お支払いに必要な番号 (収納番号 or お客様番号 or お支払い受付番号)の取得については、 手順【1】~【5】までをご確認ください。

**1. 《出願完了画面》もしくは《申し込み一覧》より【検定料の支払いへ】ボタンを押下する。**

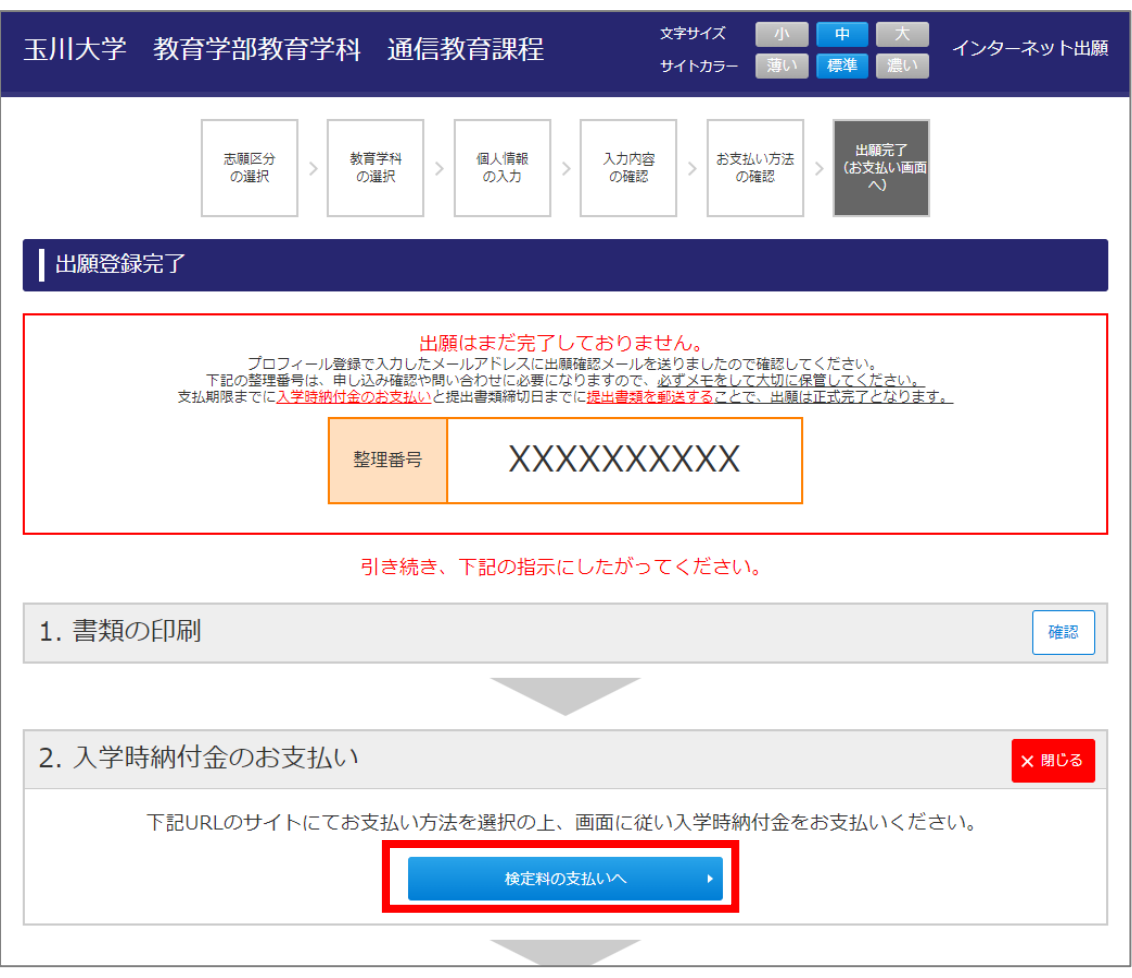

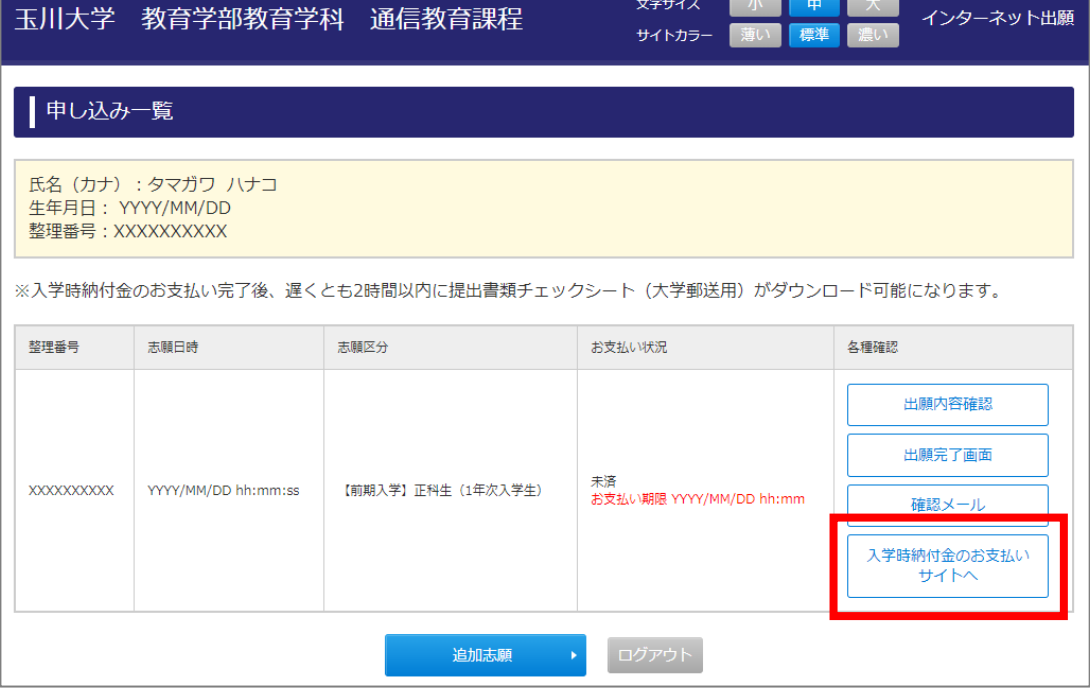

**2. 《検定料支払画面》へ遷移後、【コンビニ】ボタンを押下する。**

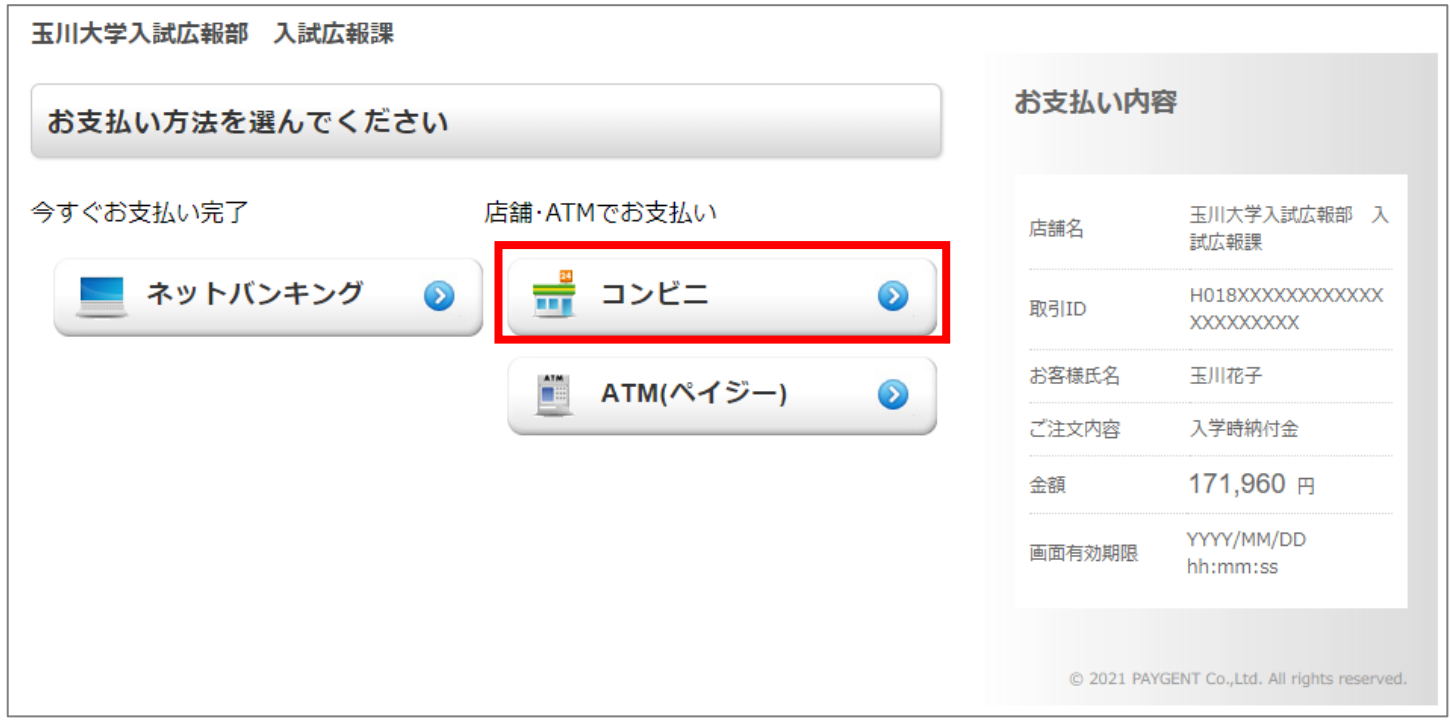

**3. 【支払いを行いたいコンビニ】ボタンを押下する。**

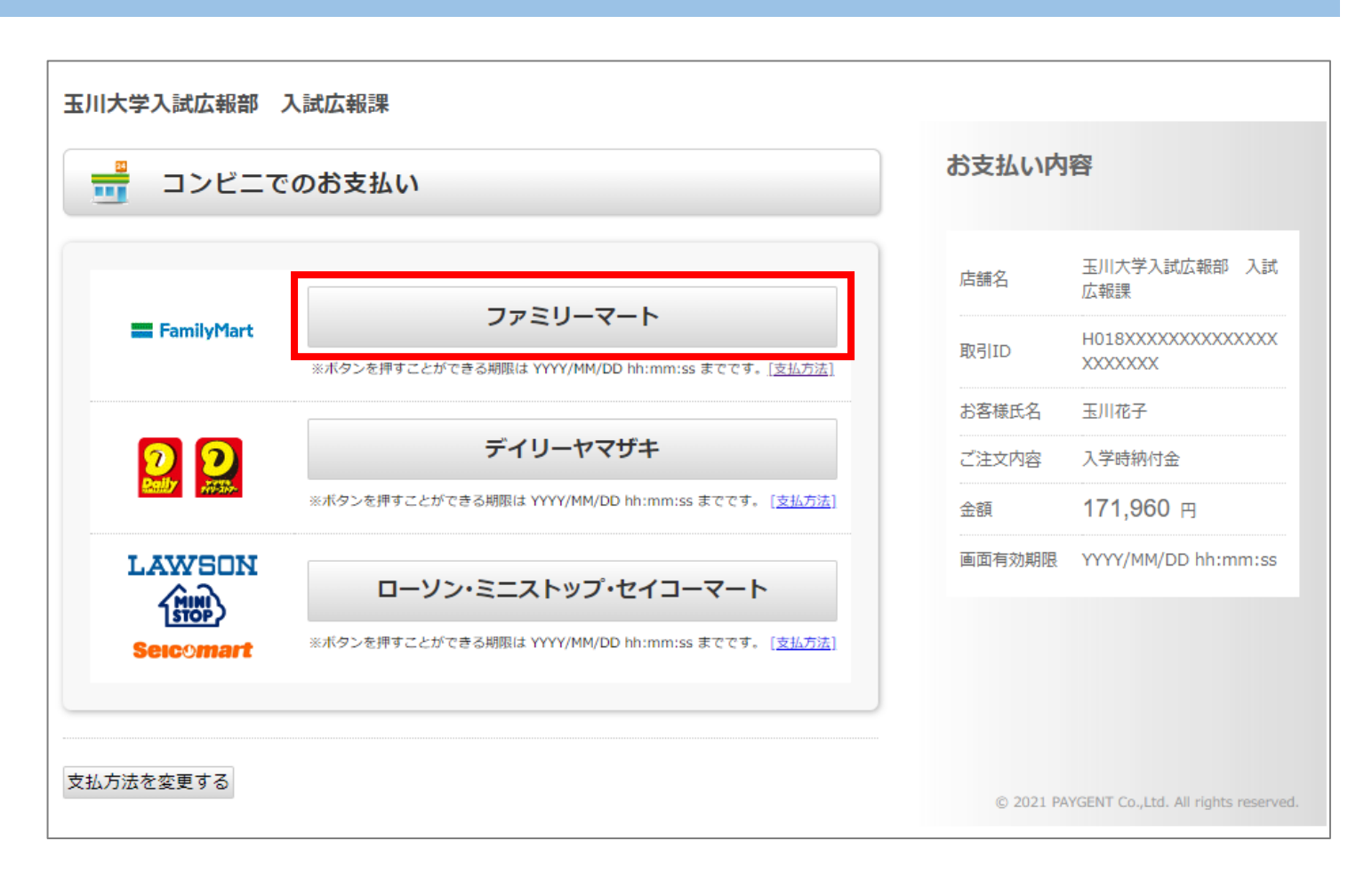

## **4. 【お支払い情報取得】ボタンを押下する。**

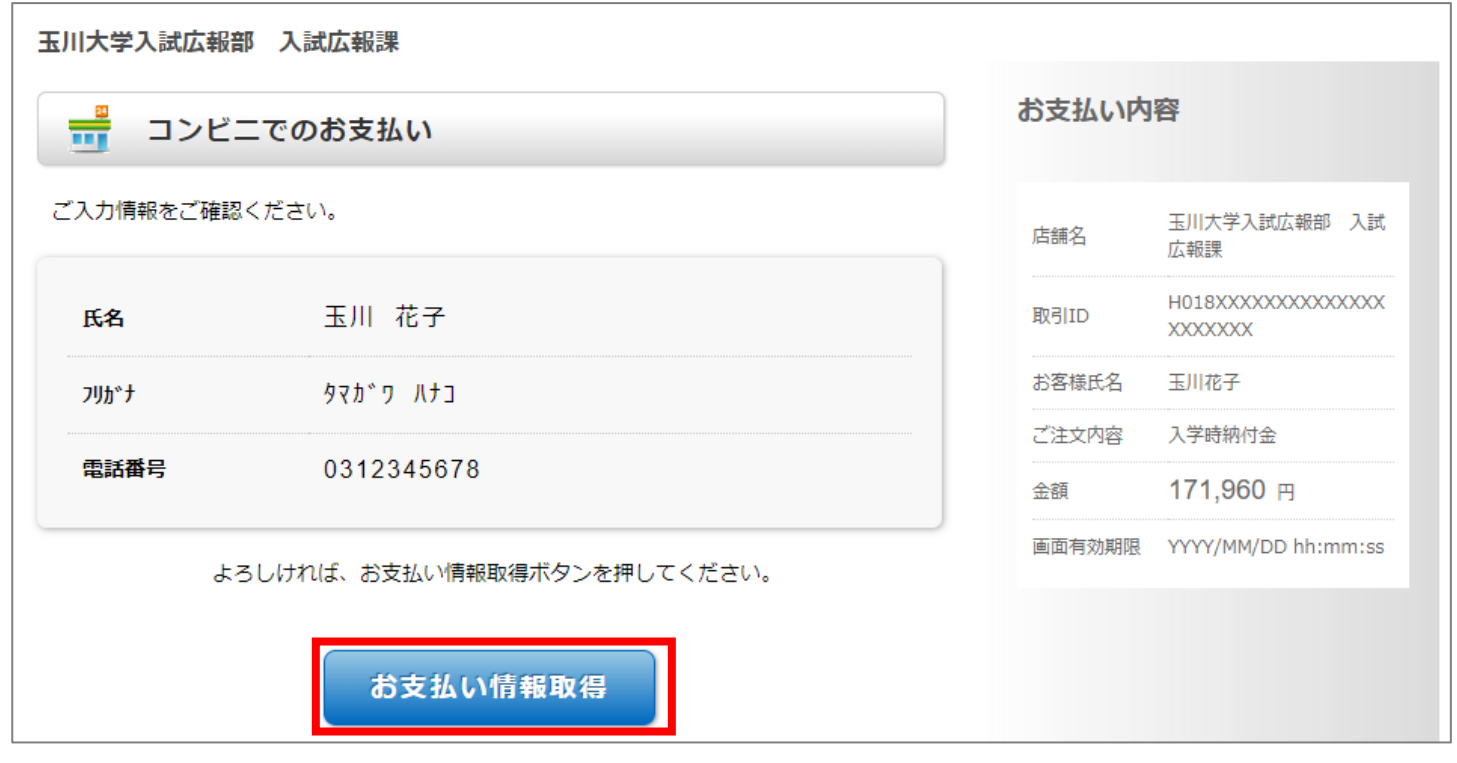

## **5. 「収納番号」(支払い番号)を確認。詳細は【お支払い方法を表示】ボタンから確認。**

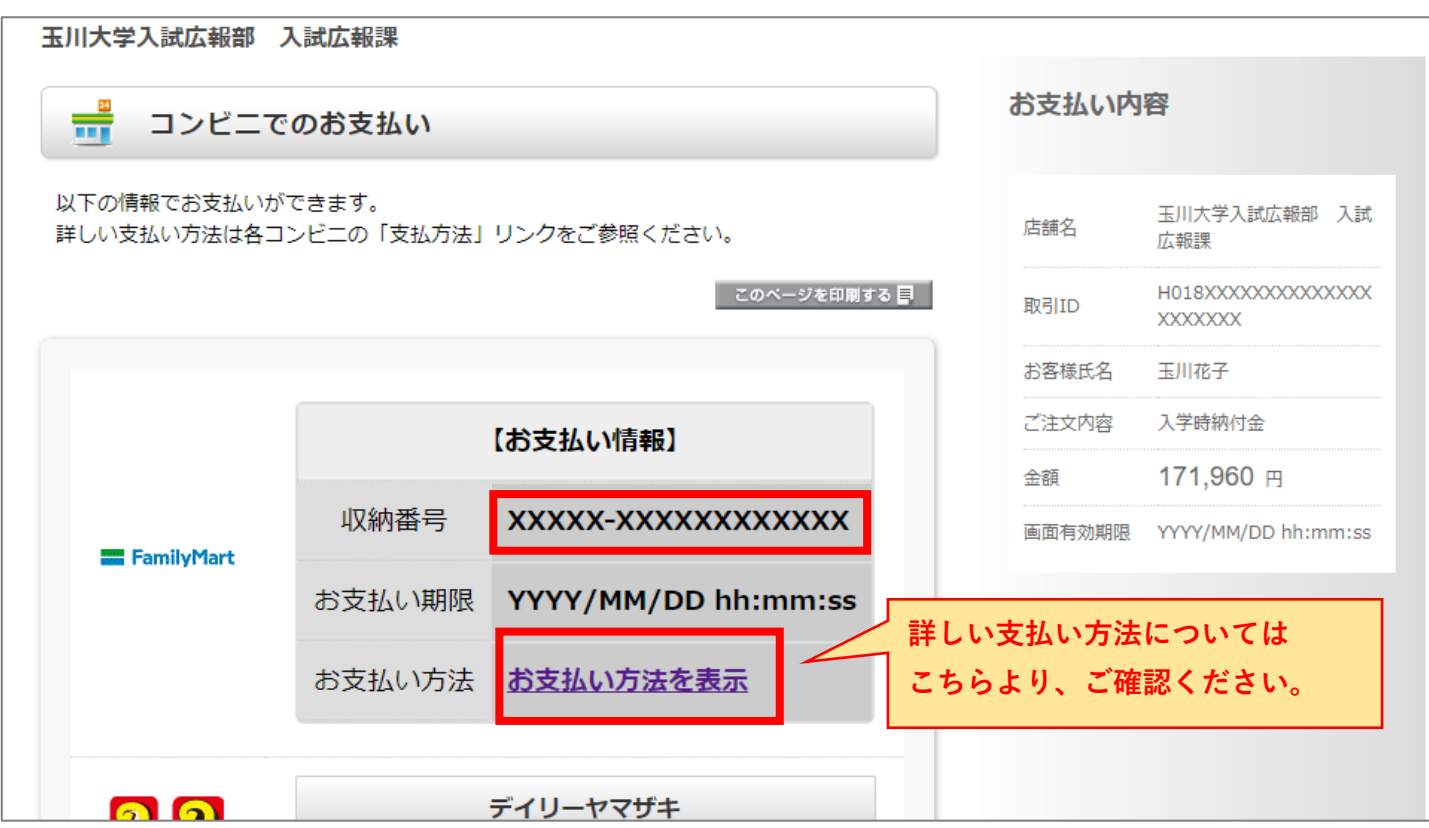